# RSA NetWitness Platform

Event Source Log Configuration Guide

# **RSA**

# **Microsoft Dynamic Host Configuration Protocol Server**

Last Modified: Wednesday, January 22, 2020

# **Event Source Product Information:**

# **Vendor**: [Microsoft](http://www.microsoft.com/)

**Event Source**: Dynamic Host Configuration Protocol (DHCP) Server **Versions**: Windows 2000, Windows 2003, Windows 2008, Windows 2012, Windows 2019 **Additional Downloads**: sftpagent\_conf\_msdhcpwin2000.txt, sftpagent\_conf\_ msdhcpwin2003.txt sftpagent.conf.msdhcpwin2k8, sftpagent.conf.msdhcpwin2k12, sftpagent.conf.msdhcpwin2k19

Link to Additional Downloads on RSA Link: Microsoft DHCP Additional [Downloads](https://community.rsa.com/docs/DOC-75449)

### **RSA Product Information:**

**Supported On**: NetWitness Platform 10.0 and later **Event Source Log Parser**: msdhcp **Collection Method**: File **Event Source Class.Subclass**: Host.Application Servers You must complete these tasks to configure Microsoft DHCP Server to work with RSA NetWitness Platform:

- I. Configure Microsoft DHCP server.
- II. Set up the SFTP Agent
- III. Configure the RSA NetWitness Platform Log Collector for File Collection

# **Configure Microsoft DHCP Server**

Follow the appropriate instructions for your version of Microsoft DHCP Server.

#### **To configure Microsoft DHCP Server 2008, 2012, or 2019:**

- 1. Open the Microsoft DHCP Service Manager.
- 2. In the left-hand pane, double-click the server name.
- 3. To configure IPv4 properties, double-click **IPv4**, and follow these steps:
	- a. Right-click **IPv4**, and select **Properties**.
	- b. On the **General** tab, make sure that **Enable DHCP audit logging** is selected.
	- c. Click the **Advanced** tab, and take note of the audit log file path.

**Note:** You will need to supply this path name when you set up the RSA SFTP Agent.

- d. Click **OK**.
- 4. To configure IPv6 properties, double-click **IPv6,** and follow these steps:
	- a. Right-click **IPv6,** and select **Properties**.
	- b. On the **General** tab, make sure that **Enable DHCP audit logging** is selected.
	- c. Click on **Advanced** tab, and take note of the audit log file path.

**Note:** You will need to supply this path name when you set up the RSA SFTP Agent.

d. Click **OK**.

#### **To configure Microsoft DHCP Server 2000 or 2003:**

- 1. Open the Microsoft DHCP Server administration console.
- 2. In the left-hand pane, right-click the server name, and select **Properties**.
- 3. On the **General** tab, make sure that **Enable DHCP audit logging** is selected.
- 4. Click the **Advanced** tab, and take note of the audit log file path.

**Note:** You will need to supply this path name when you set up the RSA SFTP Agent.

5. Click **OK**.

# **Set Up SFTP Agent and File Collection**

# **Set Up the SFTP Agent**

To set up the SFTP Agent Collector for Windows, see Install and [Update](https://community.rsa.com/docs/DOC-53125) SFTP Agent.

# **Configure the Log Collector for File Collection**

Perform the following steps to configure the Log Collector for File collection.

#### **To configure the Log Collector for file collection:**

- 1. In the **NetWitness** menu, select **ADMIN** > **Services**.
- 2. In the Services grid, select a Log Collector, and from the Actions menu, choose **View** > **Config** > **Event Sources**.
- 3. Select **File/Config** from the drop-down menu.

The Event Categories panel displays the File event sources that are configured, if any.

4. In the Event Categories panel toolbar, click **+**.

The Available Event Source Types dialog is displayed.

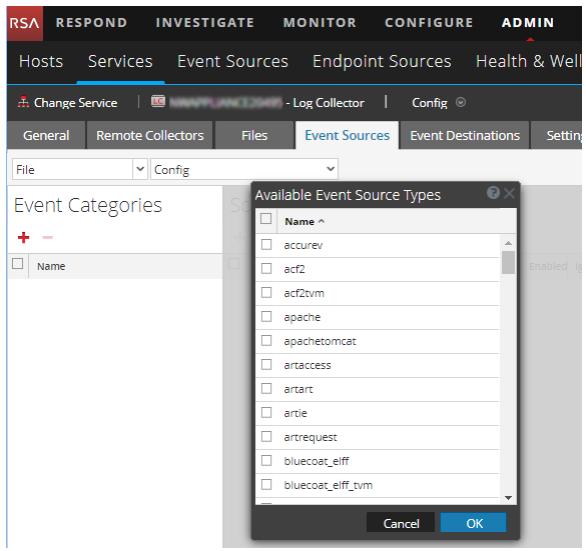

5. Select the correct type from the list, and click **OK**.

From the **Available Event Source Types** dialog, select the appropriate type, based on your version:

- If you are using Windows 2000, select **microsoft\_dhcp\_2000**
- <sup>l</sup> If you are using Windows 2003, select **microsoft\_dhcp\_2003**
- If you are using Windows 2008, select microsoft dhcp 2008
- If you are using Windows 2012, select microsoft dhcp 2012
- If you are using Windows 2012, and DHCP for IPv6, select **microsoft dhcpv6\_2012**
- If you are using Windows 2019, select microsoft dhcp 2019
- If you are using Windows 2019, and DHCP for IPv6, select **microsoft dhcpv6\_2019**

The newly added event source type is displayed in the Event Categories panel.

**Note:** The image below uses **Apache** as an example only. Your screen will look different, depending on which Event Source type you are configuring.

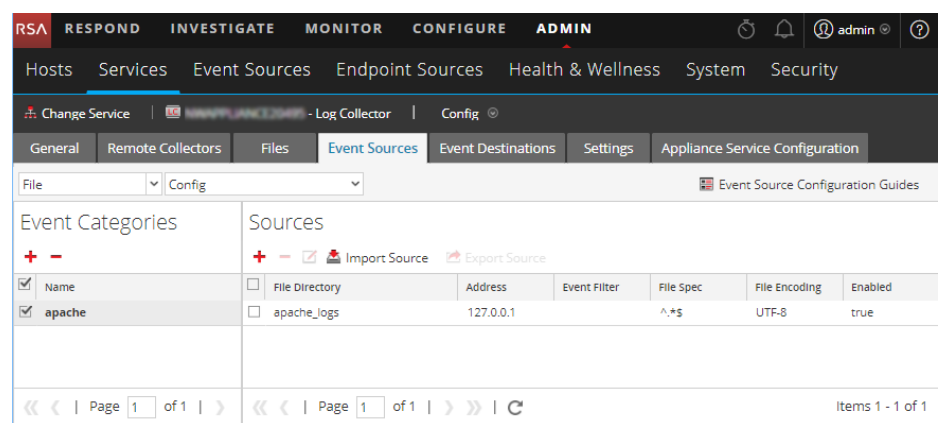

6. Select the new type in the Event Categories panel and  $click + in$  the Sources panel toolbar.

The Add Source dialog is displayed.

**Note:** Again, the image below uses **Apache** as an example only. Your screen will look different, depending on which Event Source type you are configuring.

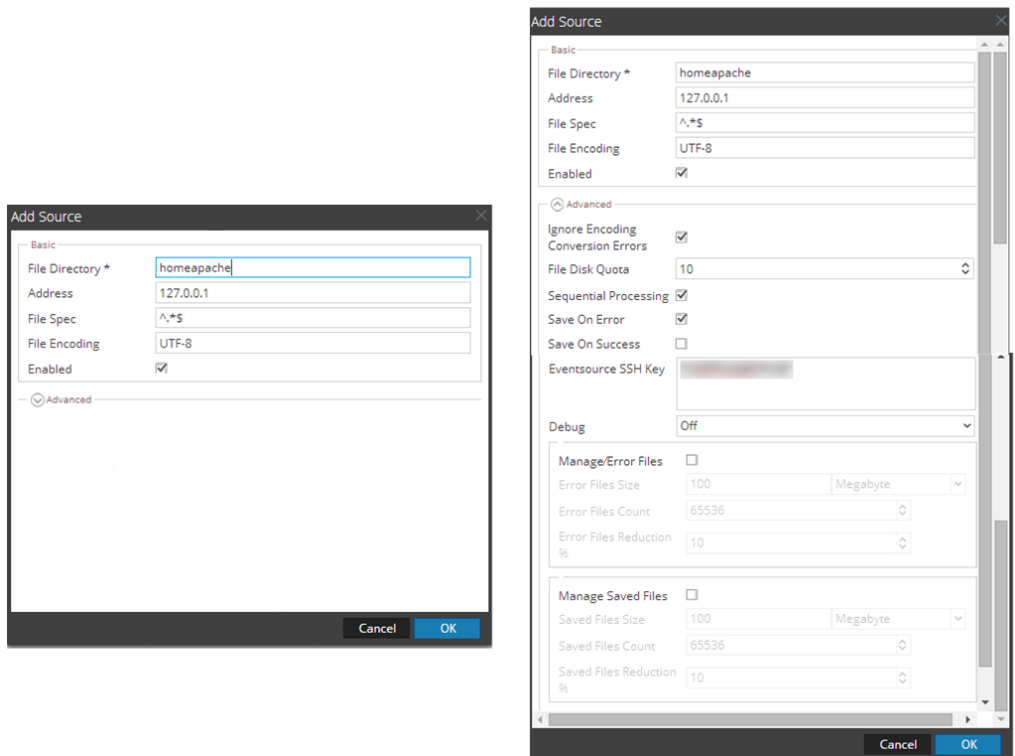

- 7. Add a File Directory name, modify any other parameters that require changes, and click **OK**.
- 8. Stop and Restart File Collection. After you add a new event source that uses file collection, you must stop and restart the NetWitness File Collection service. This is necessary to add the key to the new event source.

Copyright © 2020 Dell Inc. or its subsidiaries. All Rights Reserved.

#### **Trademarks**

For a list of RSA trademarks, go to [www.emc.com/legal/emc-corporation](http://www.emc.com/legal/emc-corporation-trademarks.htm#rsa)[trademarks.htm#rsa](http://www.emc.com/legal/emc-corporation-trademarks.htm#rsa).